附件 2

# 线上面试候选人须知

参加线上面试的候选人须自行准备符合要求的面试评审设备、监控设 备和场所,并按要求准确操作,如因前述软硬件设施问题或操作不当导致 无法按要求参加面试的,后果由候选人承担。

请候选人知悉:面试候考及评审期间,须将本人身份证放置桌面备查, 同时开启两路线上视频监控,以满足远程线上监考的需要。

本次面试评审将使用"腾讯会议"电脑客户端和"腾讯会议"手机 微信小程序。以下就面试评审环境、软硬件设备、如何下载安装"腾讯会 议"电脑客户端及登录"腾讯会议"手机端微信小程序、线上面试操作流 程以及如何搭建第二视角监控等具体操作进行说明。(同一账号可以在电 脑端和手机微信小程序端同时登录)

## 一、面试评审环境、设备软硬件要求

候选人应自行准备符合以下要求的面试评审设备和环境:

#### (一)面试评审环境

候选人应选择安静、光线充足、独立空间的场所独自参加考试,不 得在公共场所(如有其他人的办公室、图书馆、咖啡馆等)进行考试, 同时禁止在面试评审过程中使用虚拟化背景。

面试候考及评审全过程严格禁止无关人员出入候选人监控区域。

#### (二)考试设备

1.面试评审设备须为带正常上网功能的电脑,电脑操作系统要求为 windows7 以上的操作系统 ( 包含 32 和 64 位 ), mac 需要 macos10.11 以上 系统版本。XP 等系统不支持(安装"腾讯会议"客户端后打开电脑会提 示:不是有效的 win32 应用程序)。

2.面试评审设备须具备可正常工作的摄像设备(内置或外置摄像头均 可),以及可正常工作的音频设备。

3.面试评审期间将全程使用摄像头,须确保电脑摄像头开启,无遮挡。 4.如使用笔记本电脑请保持电量充足,建议全程使用外接电源。

5.打开"腾讯会议"客户端前,关闭电脑上与面试评审无关的应用软 件,包括安全卫士、电脑管家及各类通讯软件等。

### (三)用作第二视角监控的设备

1.手机端支持苹果 iOS10.0 及以上,安卓 4.4 及以上操作系统,必须带 有可正常工作的摄像头。

2.建议使用手机支架将智能手机固定摆放,便于按监控视角要求调整 到合适的位置和高度。

3.确保监控用设备电量充足,建议全程使用外接电源。

4.开启"腾讯会议"前应在系统设置中取消屏幕的自动锁定,关闭与 面试评审无关的应用软件及其提醒功能,避免来电或应用软件打断监控过  $\mathcal{H}_\circ$ 

#### (四)网络条件要求

1.面试评审场所须有稳定的网络条件,支持电脑和手机同时联网。

2.网络带宽不低于 20Mbps, 建议使用带宽 50Mbps 或以上的独立光纤 网络。网络上传速度不低于 2MB/s。

3.建议候选人准备 4G 或 5G 等手机移动网络作为备用网络,并事先做 好调试,以便出现网络故障时能迅速切换备用网络继续面试评审。

# 二、"腾讯会议"客户端使用说明

线上面试采用"腾讯会议"电脑端为候考及面试现场作答设备, 采用手机移动端微信小程序为监控设备,因此须准备带摄像头及收声 设备的电脑一台、带摄像头的移动设备一台,共两台设备。(同一账号 可以在电脑端和手机微信小程序端同时登录)

请候选人提前确保网络畅通,设备声音图像清晰,确保面试评审 环境安静,光线充足。根据通知中的腾讯会议号,于本通知正文规定 时间内通过电脑端及移动端登录腾讯会议,调试设备及角度。

## (一)电脑端腾讯会议登录方式

1.安装并开启电脑腾讯会议客户端,点击"登录注册"-"加入会 议"。

2.输入考场对应的腾讯会议号,将您的名称修改为"姓名";会议 设置中选择"入会开启摄像头"、"入会开启麦克风","关闭美颜"。

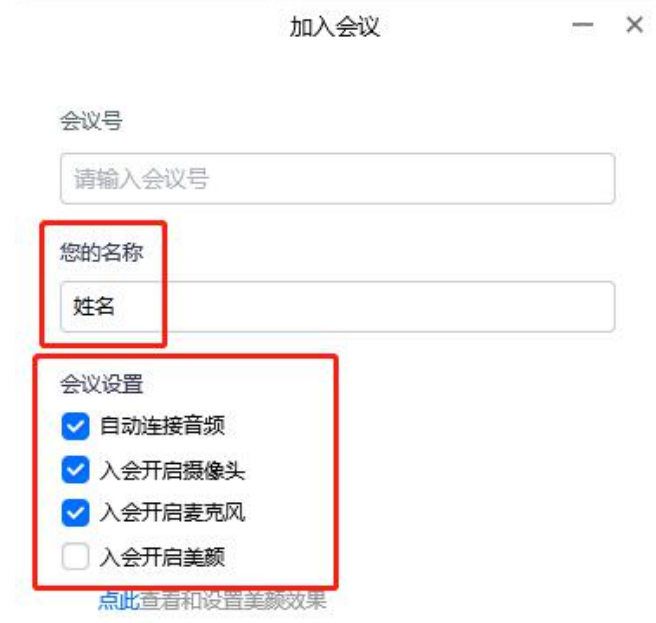

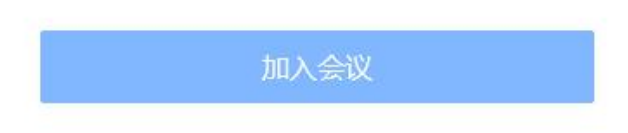

3.设置完成后点击"进入会议",电脑端候考全程须"开启麦克风", 保持安静,等待工作人员指示。

# (二)手机微信小程序登录方式

进入微信,在页面顶端搜索"腾讯会议",进入腾讯会议微信小程序。 请勿使用手机 APP 登录腾讯会议。

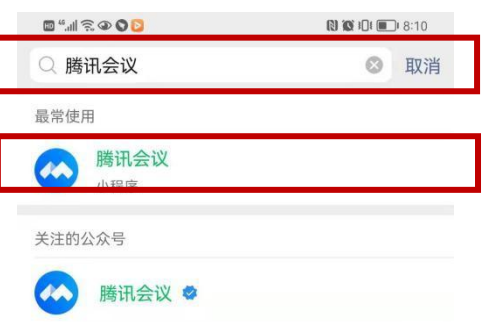

1.输入与电脑端相同的腾讯会议号,进入同一线上候考室。

2."入会名称"改为"姓名";入会选项设置"关闭麦克风"、"开启 摄像头"。

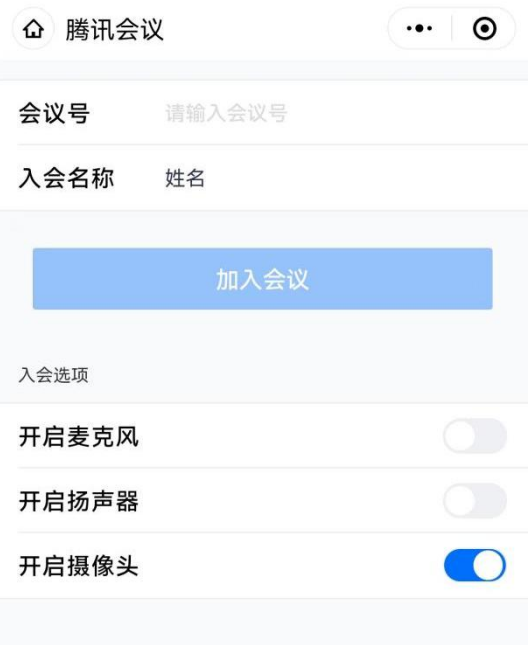

3.点击"加入会议",将设备按照下列图片位置摆放。

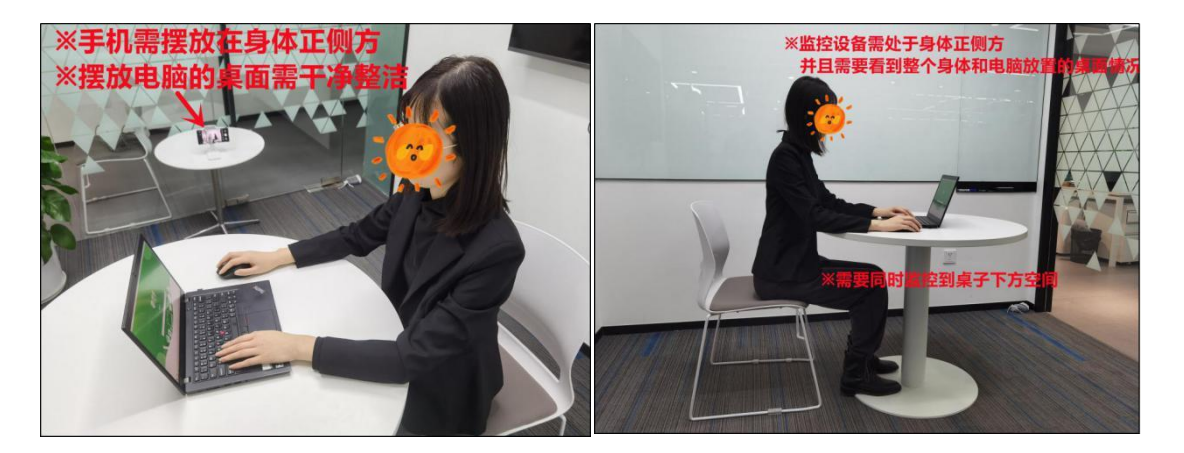

"腾讯会议"电脑端要求面试评审设备的摄像头保持正面面对候选人。 候选人的完整的头部、肩部处在监控范围内,并露出双耳。面试评审设备 四周光线充足、均匀,避免监控画面过暗或过亮。

"腾讯会议"手机端建议架设在面试评审设备的侧后方(如上图所示)。

第二视角监控设备架设好以后,可以使用前置摄像头的拍照功能, 查看监控效果、调试监控角度。确认监控摄像头正常工作无遮挡,监控 范围覆盖候选人上半身(双手可见)、完整的面试评审设备、答题设备的 屏幕(屏幕图像可见)、以及候选人周边环境。保证面试评审区域光线均 匀充足,避免监控画面过暗或过亮,导致监控效果不佳被判定为违纪。

最后,仔细检查监控设备摆放的稳定程度,避免考中设备倾倒造成损 失。

注意: 在面试评审期间, 请保持终端电量充足, 手机端须"关闭屏幕

方向锁定,打开屏幕旋转功能",保持设备稳定。

#### 三、进入面试考场步骤

1.电脑端为线上候考室,请在候考室等待工作人员语音通知,候考 期间请勿离开监控范围,随意触碰电子设备。确保电脑界面保持在腾讯 会议全屏模式下。

2.工作人员语音通知"候选人 XX,准备进入面试考场,请注意接收 私信面试考场会议号",请记录腾讯会议号,并在电脑端退出腾讯会议, 手机端无须操作。

3.候选人退出候场室后,用电脑端输入面试考场腾讯会议号,进入 面试考场等待界面,等待主持人邀请后进入面试会议室,期间勿离开监 控范围,随意触碰电子设备,确保音频及摄像头为开启状态。

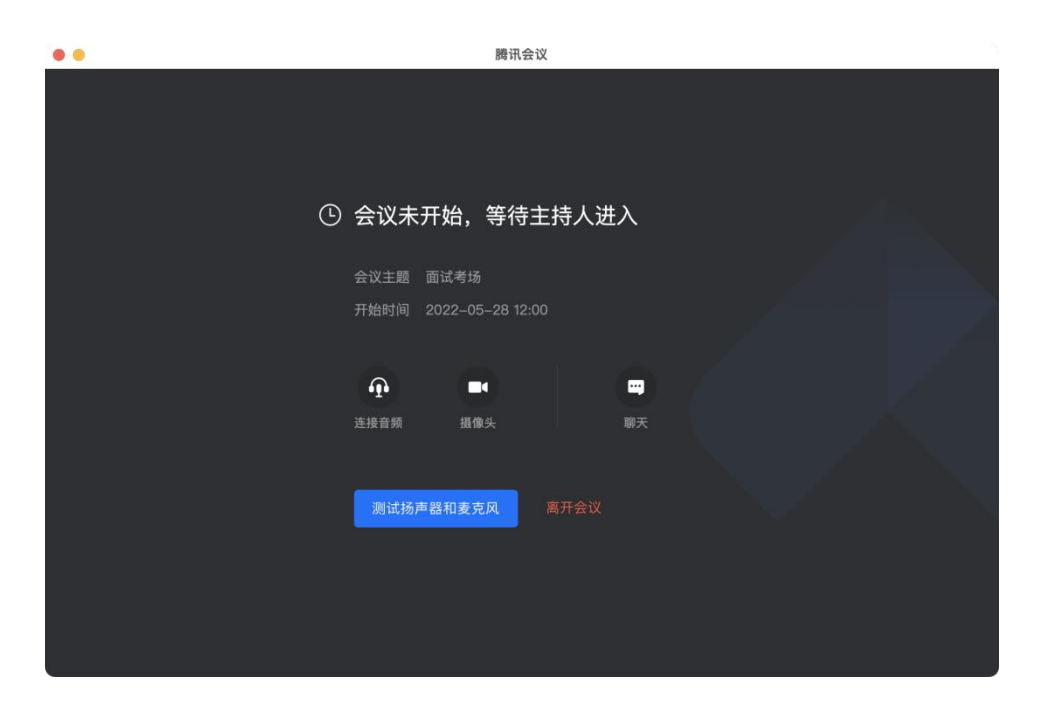

4.主持人邀请进入考场后,注意查看音频及摄像头是否开启,并注

意倾听考官作答要求。

5.作答结束后电脑端退出面试考场腾讯会议室,手机端退出候考 室会议室,结束线上面试。